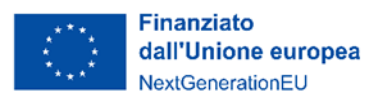

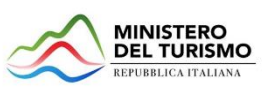

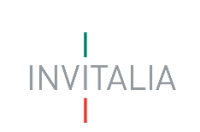

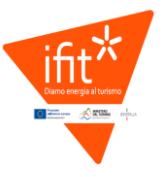

# **Ministero del turismo**

## **Incentivi Finanziari Imprese Turistiche**

### *Guida alla compilazione delle richieste di erogazione*

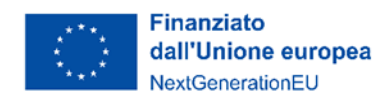

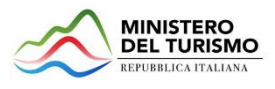

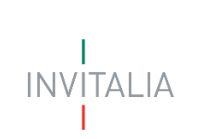

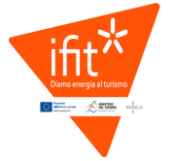

### Sommario

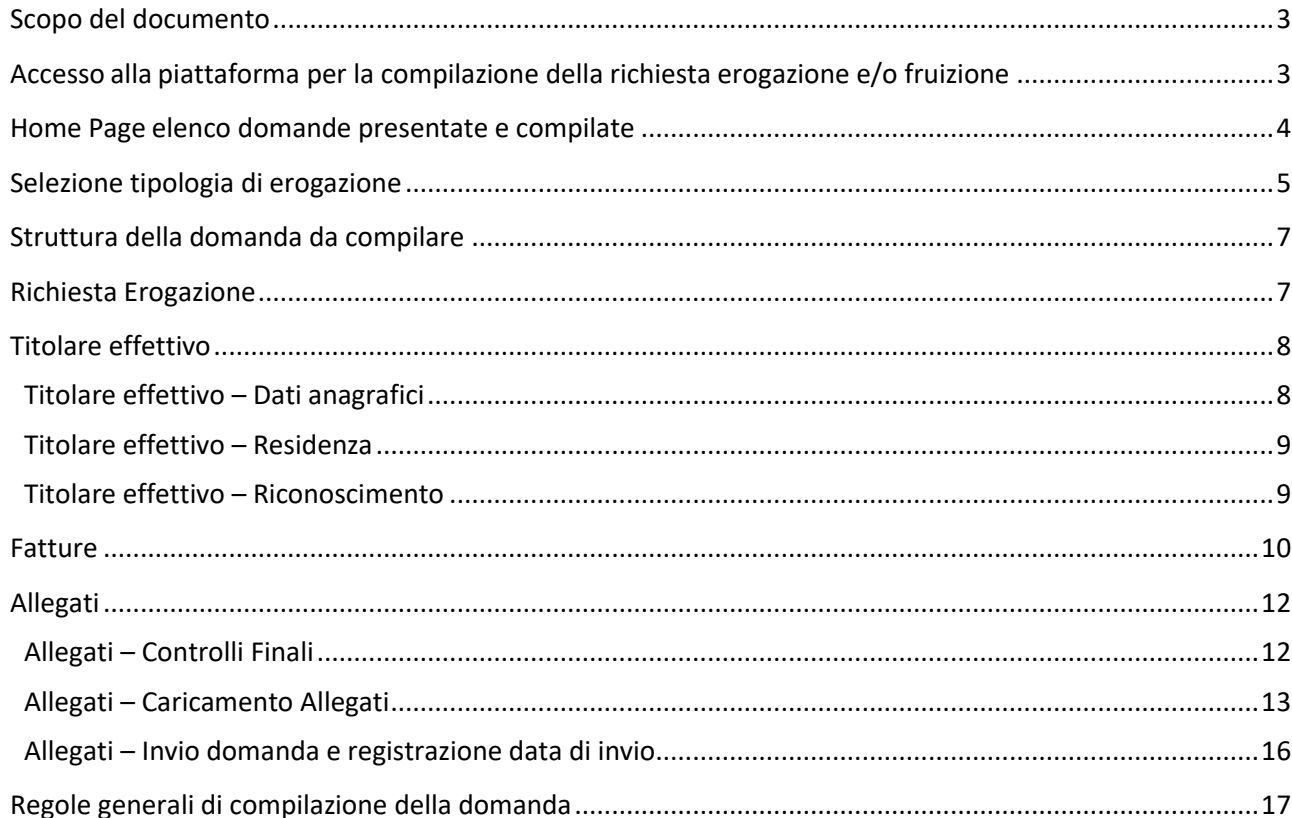

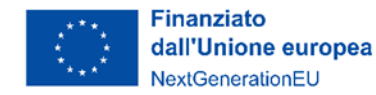

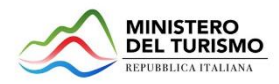

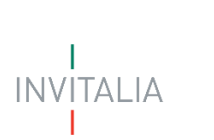

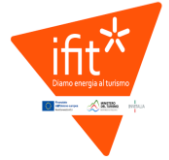

#### <span id="page-2-0"></span>Scopo del documento

Il presente documento ha lo scopo di guidare l'utente alla compilazione su Piattaforma, e invio tramite la stessa, della richiesta di erogazione del fondo perduto e/o fruizione del credito di imposta (indicato nel documento genericamente come "RdE") della misura IFIT – Incentivi Finanziari Imprese Turistiche, promosso dal Ministero del Turismo.

In questo documento si illustrano le modalità di accesso, le schermate di inserimento dati e le corrette modalità di invio della RdE tramite la piattaforma "Gestione Misure" preposta a tale scopo.

Attenzione! Le immagini presenti nel documento possono differire dall'*applicativo online*, ma questo non inficia in nessun modo le indicazioni date.

#### <span id="page-2-1"></span>Accesso alla piattaforma per la compilazione della richiesta erogazione e/o fruizione

Una volta ricevuta via PEC la comunicazione di apertura della fase di erogazione, ossia la possibilità a procedere alla richiesta di erogazione del contributo a fondo perduto e/o di fruizione del credito d'imposta, sarà possibile accedere alla piattaforma dedicata alla ricezione delle domande di erogazione tramite il sito (IFIT - [Invitalia\)](https://appifit.invitalia.it/home).

È sempre possibile arrivare al link delle domande inserite anche dalla Home Page di [Invitalia,](https://www.invitalia.it/) cliccando sulla voce "*Cosa Facciamo* → *Rafforziamo le Imprese*" del menu di navigazione, e poi sulla sezione dedicata all'investimento "Incentivi imprese turistiche":

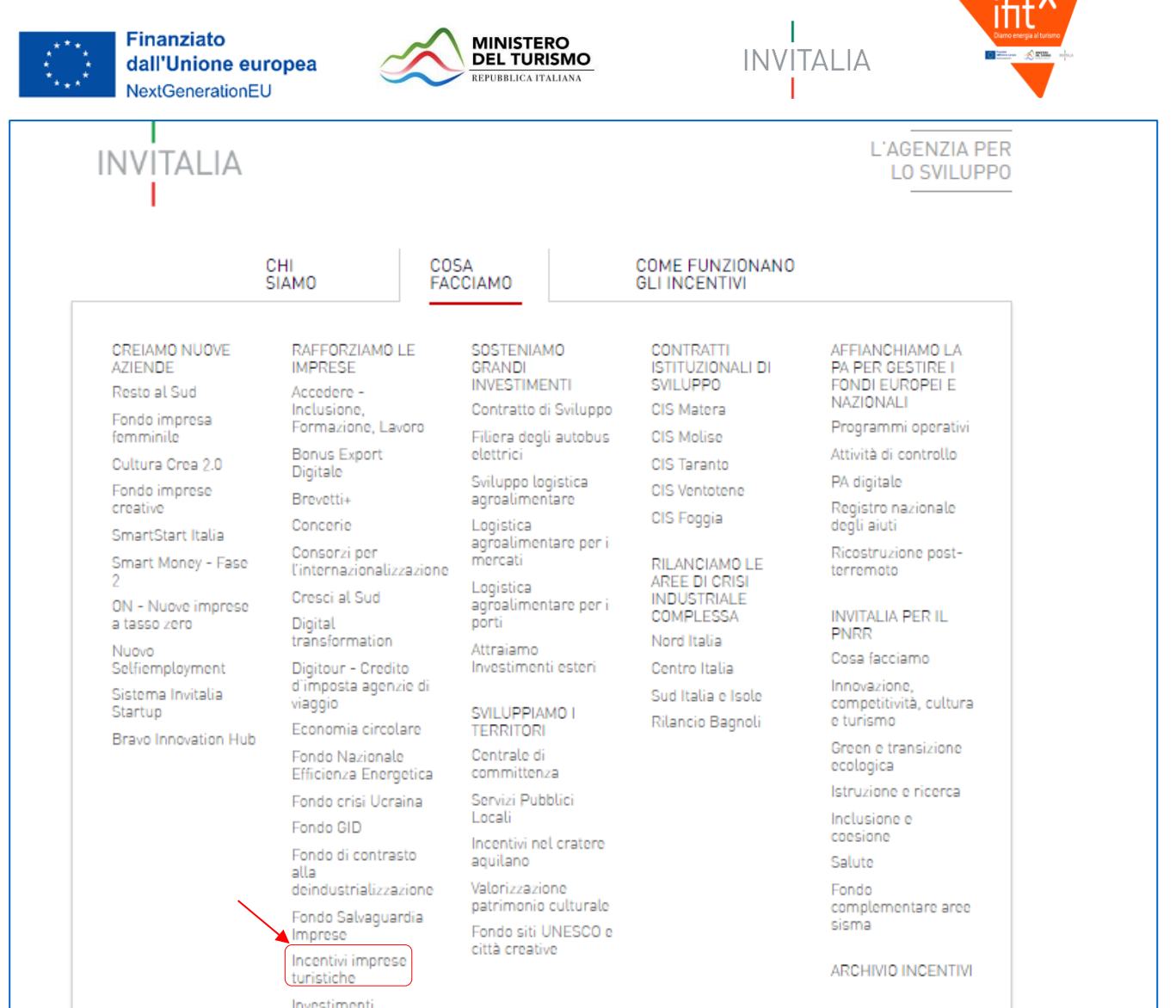

NOTA BENE: Per compilare e presentare la richiesta l'utente deve entrare nel dettaglio della domanda ammessa alla RdE con le stesse credenziali usate per la compilazione delle fasi precedenti ("*Presentazione domanda", "Documenti da trasmettere e rimodulazione programma"*).

#### <span id="page-3-0"></span>Home Page elenco domande presentate e compilate

Una volta effettuato l'accesso tramite la modalità selezionata in precedenza (SPID, CNS o CIE) l'utente visualizzerà la pagina di atterraggio della piattaforma informatica dedicata all'inserimento della proposta:

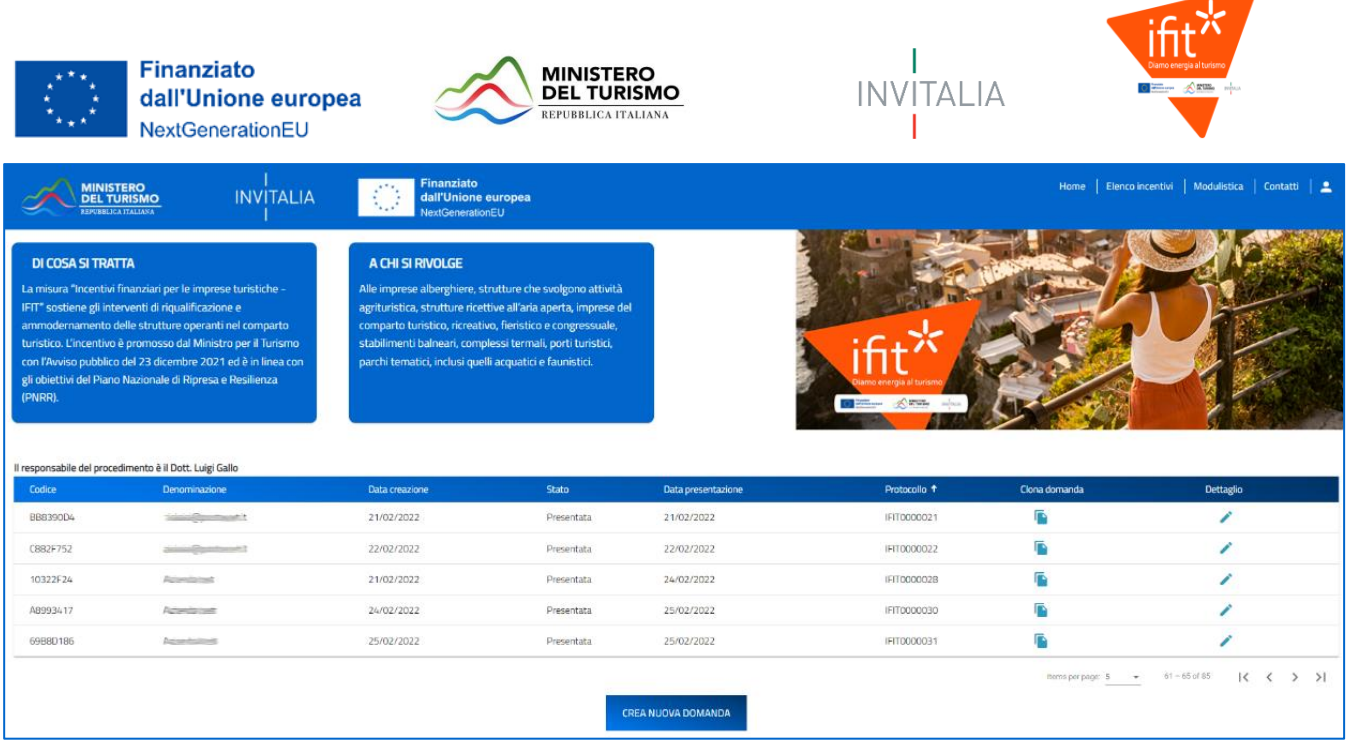

Dalla tabella riepilogativa l'utente dovrà entrare nel dettaglio della domanda presentata, attraverso l'apposito pulsante a matita:

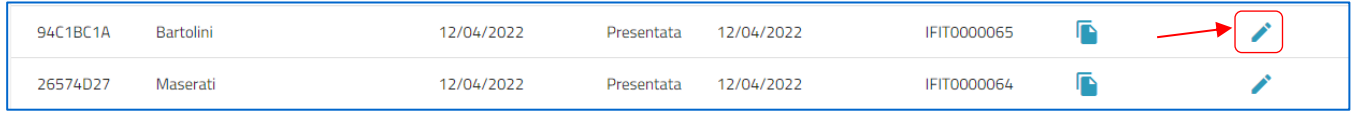

Nella schermata successiva saranno presenti i dettagli della domanda, l'utente dovrà accedere alla sezione Richiesta di Erogazione facendo clic sul pulsante:

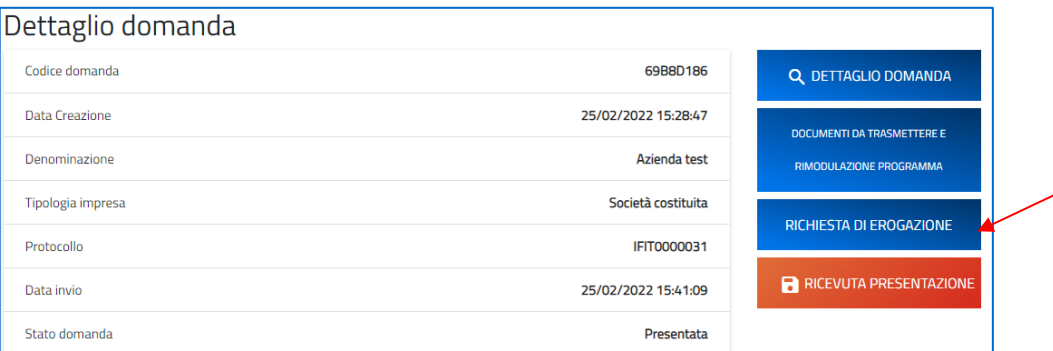

#### NOTA BENE: IL PULSANTE SI ATTIVA A SEGUITO DELLA RICEZIONE DELLA PEC, ma la sua visualizzazione potrebbe non essere immediatamente successiva alla ricezione della stessa PEC.

#### <span id="page-4-0"></span>Selezione tipologia di erogazione

All'utente verrà presentata la pagina per inserire la prima richiesta o consultare la/e richiesta/e già inserita/e.

In alto, nella pagina della richiesta sono visualizzate alcune informazioni di sintesi:

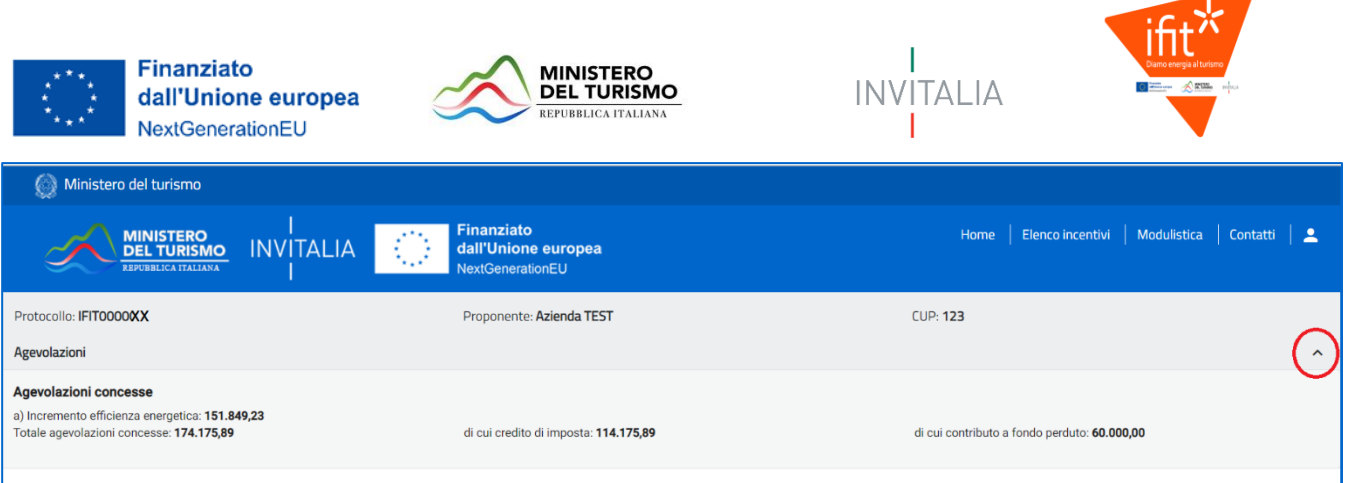

- Protocollo
- Nome del **Proponente**
- CUP del progetto
- Agevolazioni (questa sezione può essere nascosta o visualizzata tramite la freccia a destra, come evidenziato nella figura sottostante):
	- o Totale agevolazioni concesse
	- o Di cui credito di imposta
	- o Di cui contributo a fondo perduto
	- o a) incremento efficienza energetica: la quota parte delle agevolazioni concesse per questa specifica linea di intervento

L'utente dove dovrà cliccare sul tasto "Inserisci richiesta di erogazione":

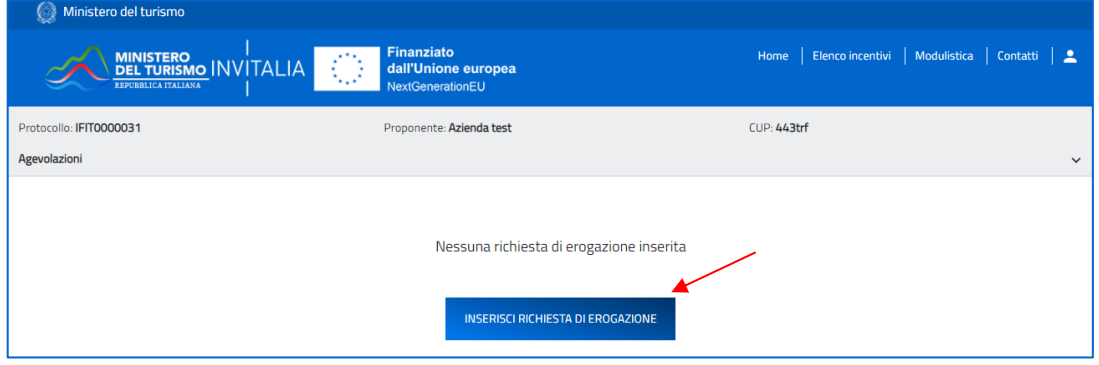

Dopo aver cliccato su "Inserisci richiesta di erogazione" l'utente dovrà scegliere la tipologia tra:

- *Anticipo*: questa voce sarà visibile e selezionabile solo nel caso in cui sia stata concessa un'agevolazione di tipo "Fondo Perduto". L'utente selezionerà questa voce per richiedere il 30% del fondo perduto concesso.
- *SAL UNICO*: questa voce sarà visibile e selezionabile nel caso sia stata concessa un'agevolazione di tipo "Credito di Imposta", indipendentemente dalla presenza o meno di una concessione di tipo "Fondo Perduto". L'utente selezionerà questa voce per inserire la richiesta della totalità del fondo concesso.

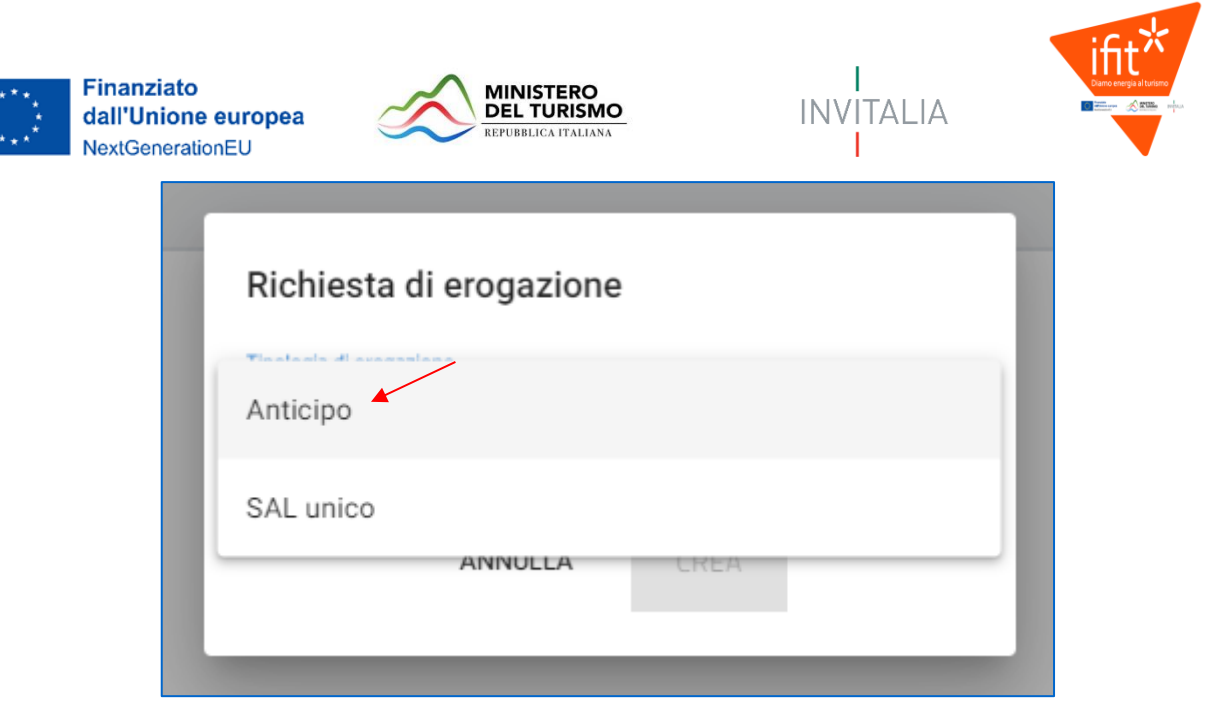

A seguito della valutazione della richiesta di Anticipo e della sua erogazione, sarà possibile procedere con la richiesta del restante importo concesso tramite la scelta della voce:

• *SAL A SALDO*: questa voce sarà visibile e selezionabile solo nel caso in cui sia stato erogato un anticipo. L'utente selezionerà questa voce per inserire la richiesta della restante parte del fondo concesso e fornire tutti i dati e la documentazione necessarie.

#### <span id="page-6-0"></span>Struttura della domanda da compilare

A destra è presente il menù di navigazione. La voce "Fatture" sarà presente solo se la tipologia si richiesta NON è *Anticipo*.

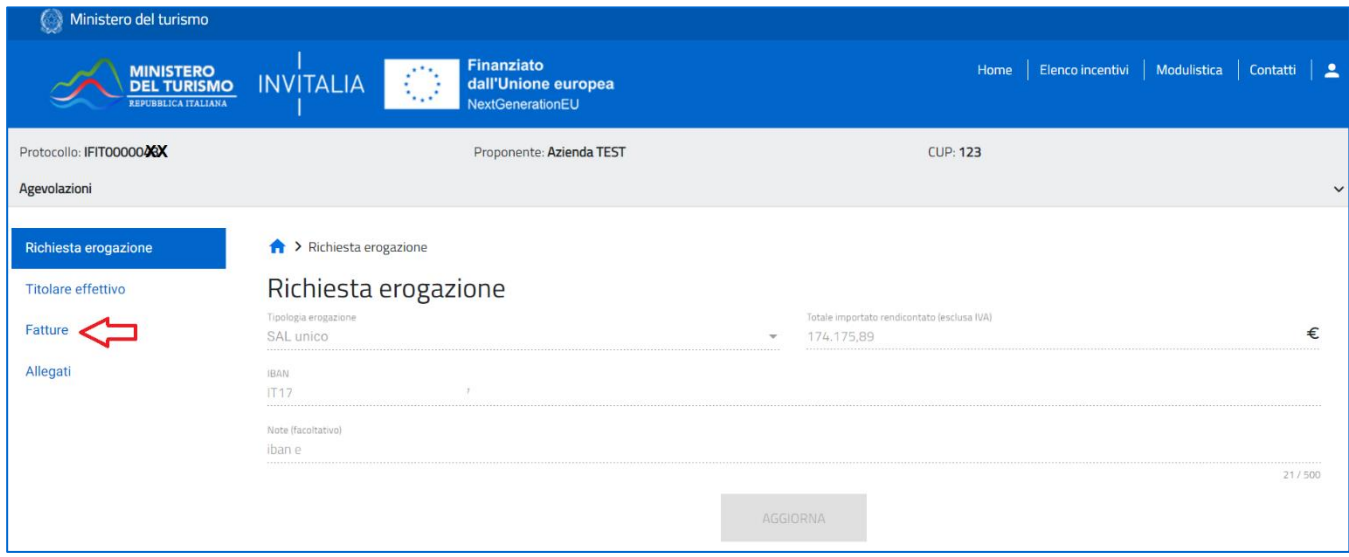

#### <span id="page-6-1"></span>Richiesta Erogazione

La sezione "Richiesta Erogazione" si compone dei seguenti campi:

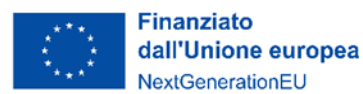

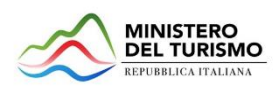

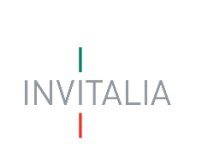

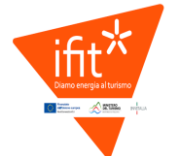

- 1. Tipologia erogazione (non modificabile, riporta la scelta effettuata precedentemente dall'utente);
- 2. Totale importo anticipo (non modificabile, sarà valorizzato con il 30% del fondo perduto concesso);
- 3. IBAN: l'utente indicherà l'IBAN sul quale ricevere l'importo;
- 4. Note: campo facoltativo.

Nel caso di SAL UNICO o SAL A SALDO verranno visualizzati anche i seguenti campi

- 1. **Data di inizio effettivo dei lavori**: vale il primo impegno giuridicamente vincolante; può coincidere con la fattura ma può anche essere un contratto, un preventivo controfirmato oppure la data del titolo abilitativo necessario alla realizzazione del progetto;
- 2. **Data di fine effettiva dei lavori**: si intende la data dell'ultimo titolo di spesa oppure della comunicazione di conclusione dell'intervento all'Amministrazione che ha rilasciato il titolo abilitativo richiesto, se necessario.

L'utente dovrà cliccare sul tasto SALVA:

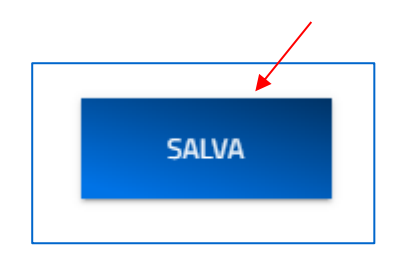

#### <span id="page-7-0"></span>Titolare effettivo

La sezione "Titolare effettivo" si compone di tre sottosezioni:

- 1. Dati anagrafici;
- 2. Residenza;
- 3. Riconoscimento.

#### <span id="page-7-1"></span>*Titolare effettivo – Dati anagrafici*

La form si compone dei seguenti campi:

- Nazione di cittadinanza
- Nome
- Cognome
- Sesso
- Luogo di nascita
- Data nascita
- Codice fiscale

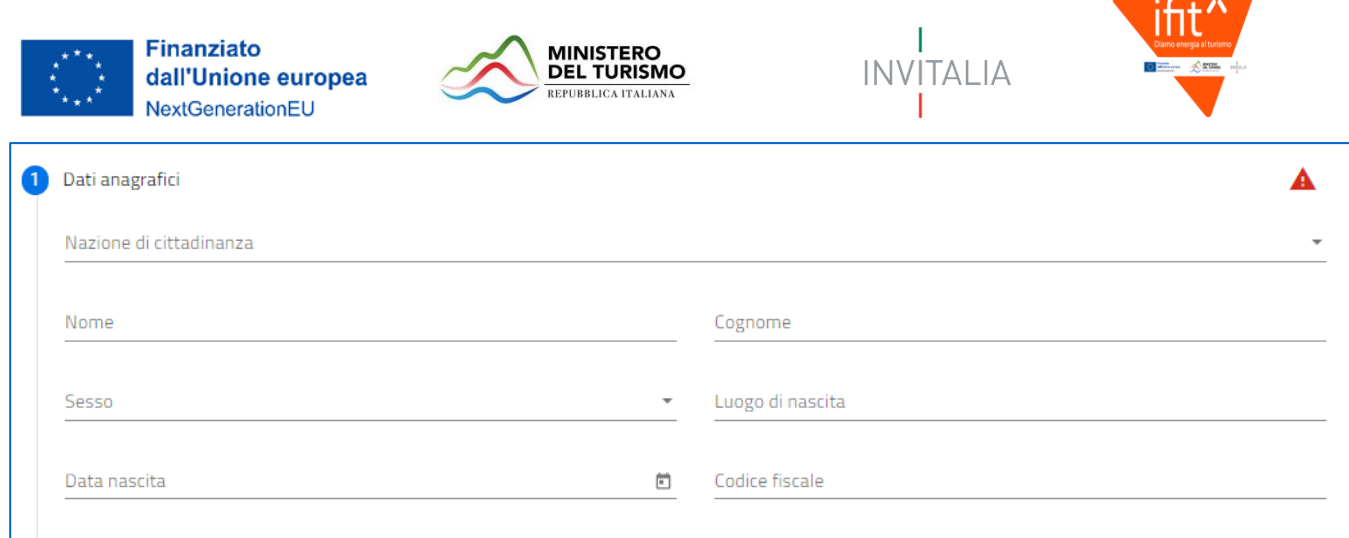

#### <span id="page-8-0"></span>*Titolare effettivo – Residenza*

La form si compone dei seguenti campi:

- È residente in Italia?
- Se la riposta è "sì" compariranno i campi:
	- Regione
	- Provincia
	- Comune
	- Indirizzo
	- CAP
	- Civico
- Se la riposta è "no" comparirà il campo:
	- Indirizzo

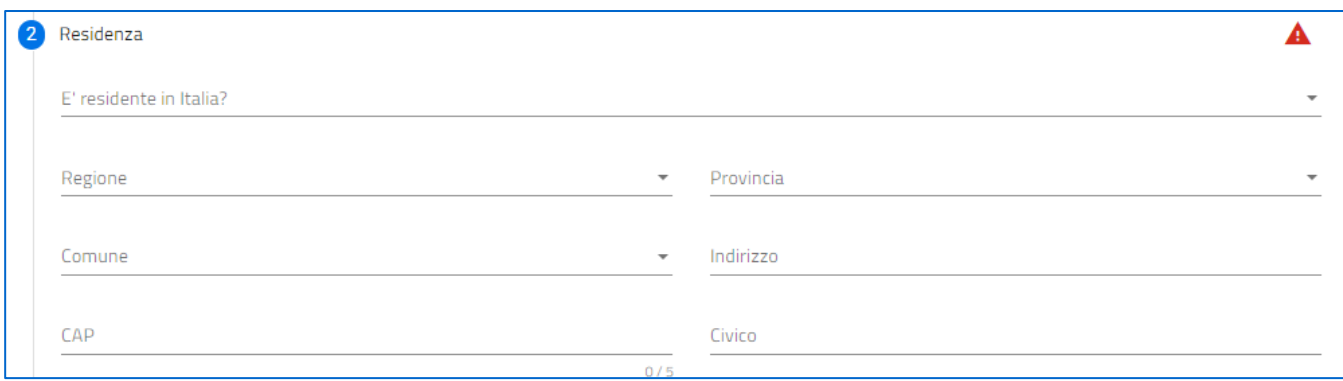

#### <span id="page-8-1"></span>*Titolare effettivo – Riconoscimento*

La form si compone dei seguenti campi:

- Selezionare la tipologia di documento
- Numero documento
- Data rilascio documento
- Data scadenza documento

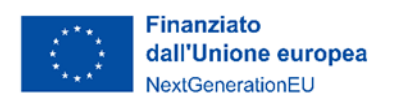

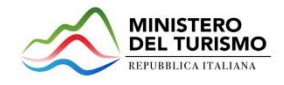

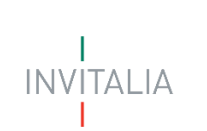

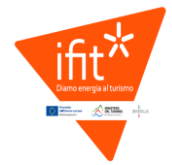

• Rilasciato da

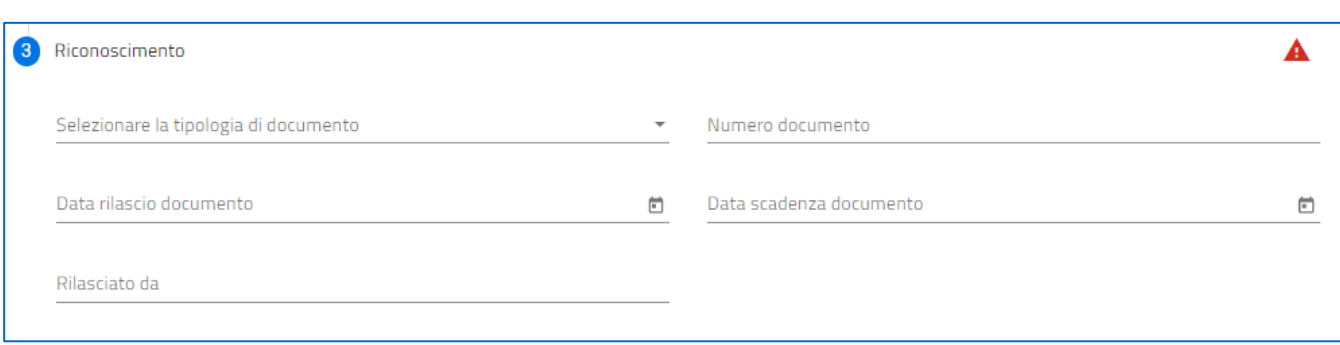

#### <span id="page-9-0"></span>Fatture

Nel caso in cui la tipologia di erogazione selezionata sia SAL UNICO o SAL A SALDO sarà presente la sezione fatture:

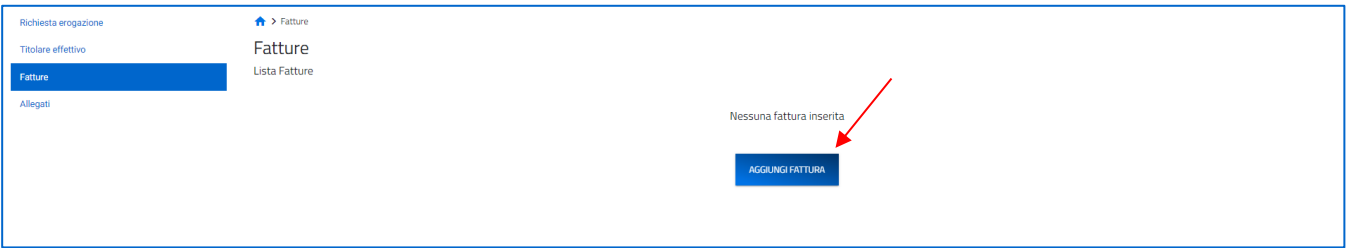

Inizialmente non saranno presenti fatture. L'utente cliccando sul tasto "Aggiungi fattura" sarà indirizzato sulla pagina di dettaglio dell'inserimento del dettaglio della singola fattura. Dovrà quindi, per ogni fattura, inserire i seguenti dettagli:

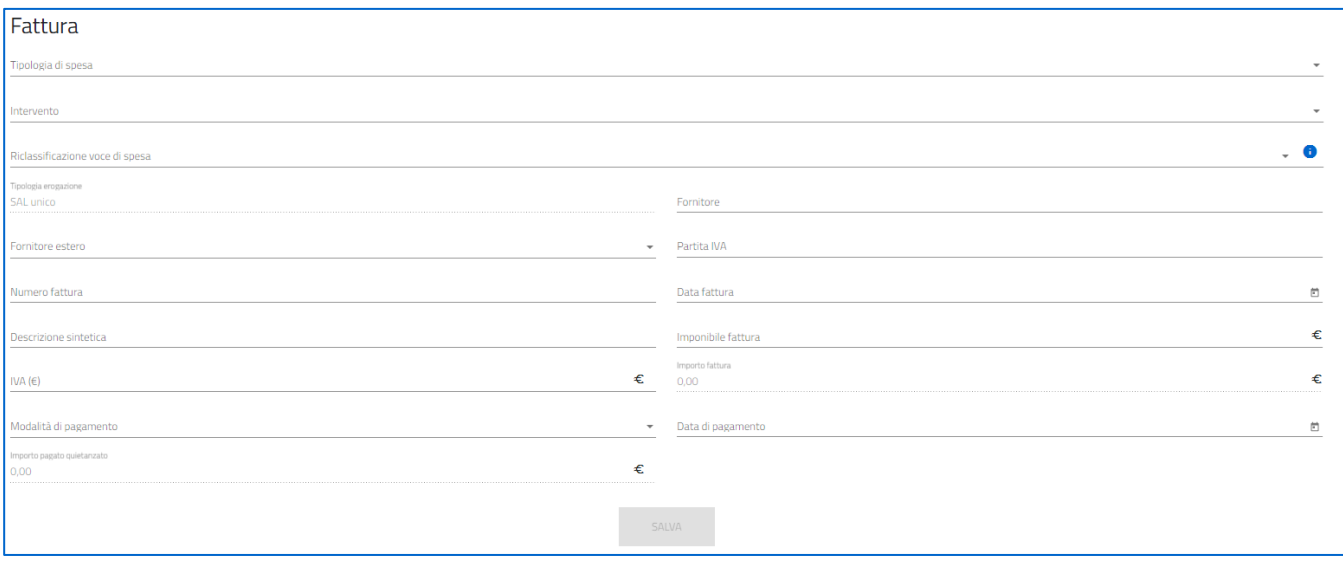

- Tipologia di spesa: inserire dal menu a tendina la tipologia di spesa alla quale afferisce la fattura;
- Intervento: inserire dal menu a tendina l'intervento relativo alla tipologia di spesa alla quale afferisce la

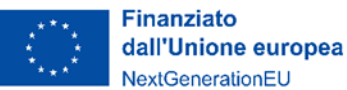

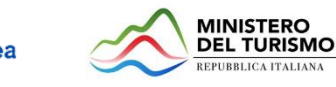

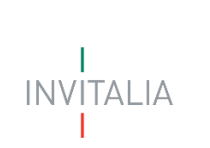

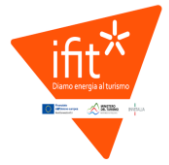

fattura;

- Riclassificazione voce di spesa: inserire dal menu a tendina la voce prevalente della riclassificazione come relativi alle tipologie di spese cui si riferiscono le fatture, a seconda che si tratti di materiali inventariabili, materiale di consumo, progettazione e studi, lavori, spese di oneri di sicurezza o altro;
- Tipologia erogazione: valorizzato dal sistema con la tipologia scelta dall'utente, non modificabile;
- Fornitore estero: campo valorizzabile con Sì/No;
- Fornitore: inserire la denominazione del fornitore;
- Partita IVA: inserire la partita iva del fornitore;
- Numero fattura: inserire il numero della fattura per la quale si sta richiedendo l'agevolazione;
- Data fattura: inserire la data della fattura per la quale si sta richiedendo l'agevolazione;
- Descrizione sintetica;
- Imponibile fattura: importo della fattura al netto dell'iva;
- IVA (€): IVA della fattura;
- Importo fattura: importo calcolato in sola lettura, non modificabile somma dell'imponibile e dell'iva;
- Modalità di pagamento: inserire dal menu a tendina la voce corretta, specificare se "Altro";
- Data pagamento: NB: La data del pagamento deve essere necessariamente successiva alla data di emissione della fattura. Nel caso siano presenti fatture pagate prima della data di emissione si suggerisce di inserire all'interno del campo la stessa data di emissione;
- Importo pagato quietanzato: importo calcolato in sola lettura, non modificabile somma dell'imponibile e dell'iva.

Terminato l'inserimento della fattura la pagina di riepilogo si aggiornerà con due tabelle riassuntive:

- Riepilogo fatture: viene visualizzata una riga per ogni tipologia di spesa inserita. Per ogni voce di spesa viene riportato il totale imponibile e il totale iva (somma degli importi inseriti dall'utente nei dettagli fatture).
- Lista fatture: viene visualizzata una riga per ogni fattura inserita. Per ogni fattura vengono riportati i dati principali. È possibile rientrare nel dettaglio di una fattura e modificarlo se necessario, tramite l'icona "matita". È possibile eliminare una fattura tramite l'icona "cestino".

La tabella della lista delle fatture può essere scorsa tramite i tasti in calce a destra della tabella stessa.

Ogni variazione (aggiunta di una fattura, modifica di una fattura, eliminazione di una fattura) aggiornerà di conseguenza il riepilogo fatture.

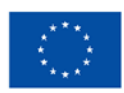

**Finanziato** dall'Unione europea NextGenerationEU

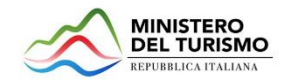

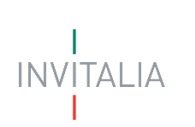

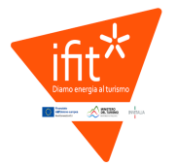

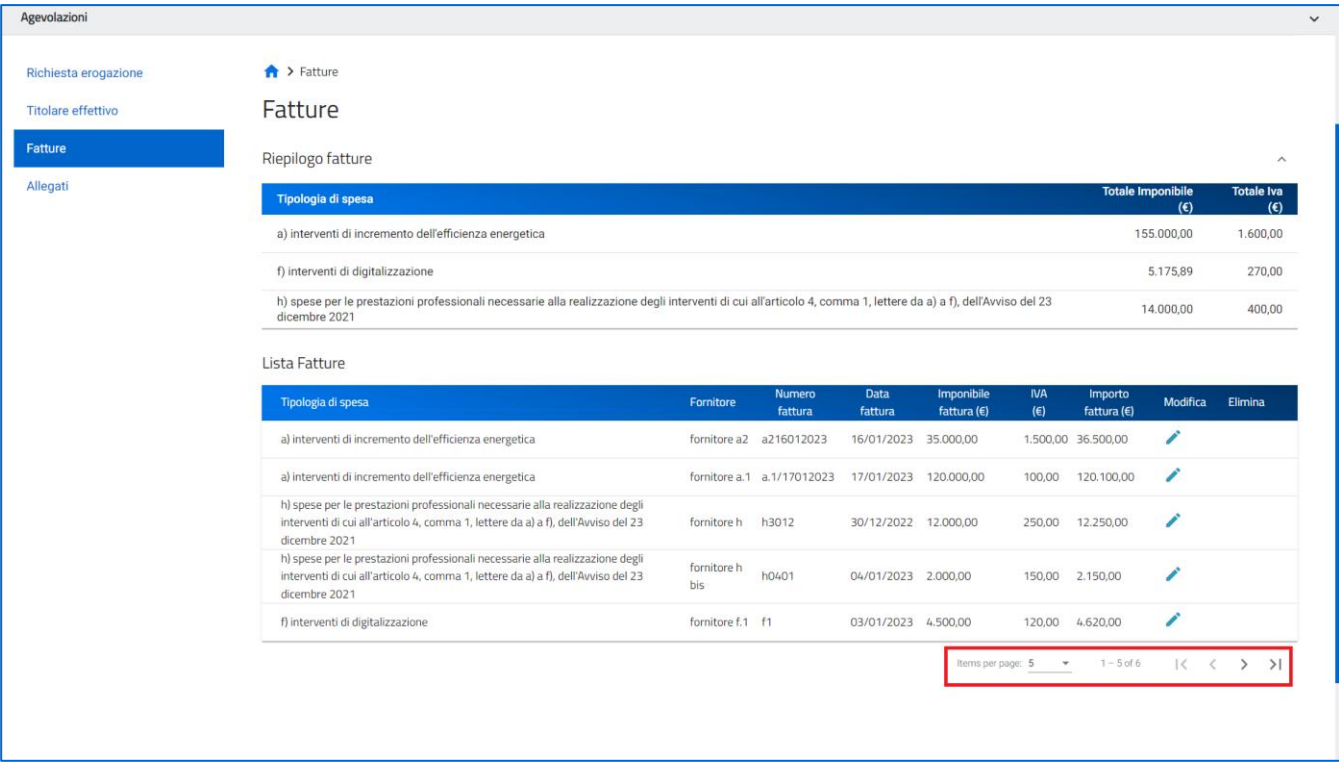

L'inserimento dovrà essere ripetuto per tutte le fatture da inserire.

#### <span id="page-11-0"></span>Allegati

Questa è la sezione finale della domanda. In questa sezione, nell'ordine:

- la piattaforma esegue i controlli finali sui dati inseriti nelle sezioni precedenti;
- se i controlli sono superati, la piattaforma indica i passi successivi per la chiusura della domanda (caricare i documenti e inviare la richiesta);
- l'utente carica gli allegati richiesti;
- l'utente invia la richiesta.

Una volta inviata la richiesta:

- i dati e gli allegati inseriti rimangono consultabili ma non modificabili;
- appare la data e ora di invio della richiesta di erogazione.

#### <span id="page-11-1"></span>*Allegati – Controlli Finali*

Quando si clicca sulla sezione "Allegati", la piattaforma verifica che tutte le sezioni siano state debitamente compilate. In caso contrario, per ogni sezione apparirà un messaggio specifico di errore. Il nome della sezione con l'errore è cliccabile. L'utente potrà seguire il link e correggere l'errore indicato. L'utente deve correggere gli errori per proseguire.

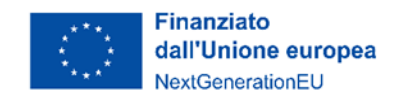

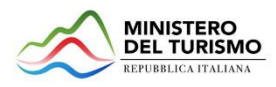

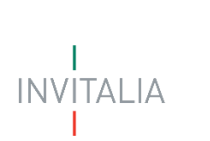

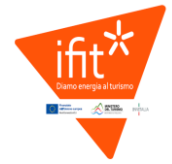

#### <span id="page-12-0"></span>*Allegati – Caricamento Allegati*

È presente una tabella riepilogativa con i dettagli dei documenti obbligatori da caricare. I documenti facoltativi saranno visibili e selezionabili dal menu a tendina del campo "*Selezionare la tipologia del documento*". Selezionato Anche in questo caso saranno visualizzati dei dettagli del documento, nello specifico:

- Descrizione file: è la tipologia di documento;
- Firma digitale richiesta: specifica se il documento deve essere firmato digitalmente;
- Caricamento multiplo: indica se è possibile o meno caricare più documenti della stessa tipologia;
- Estensione file: Indica i formati consentiti del documento.

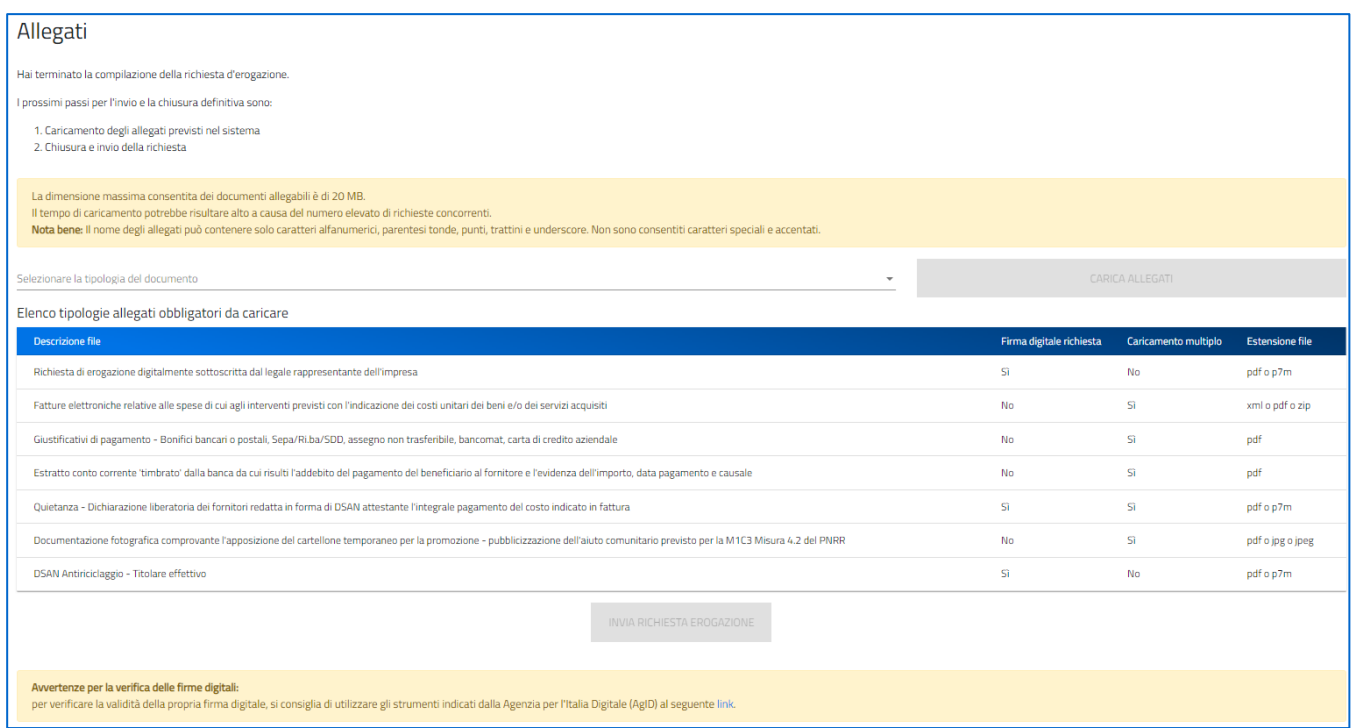

Per caricare gli allegati:

1. Selezionare dal menu a tendina la tipologia di allegato che si intende caricare, si attiverà il pulsante "Carica Allegati". Cliccare il pulsante:

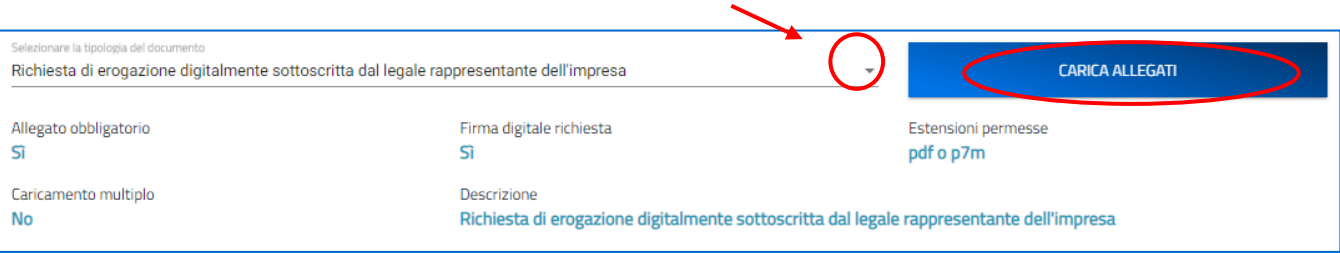

2. Si aprirà una schermata dove sarà possibile trascinare il file da caricare o selezionarlo tramite percorso premendo "Carica file":

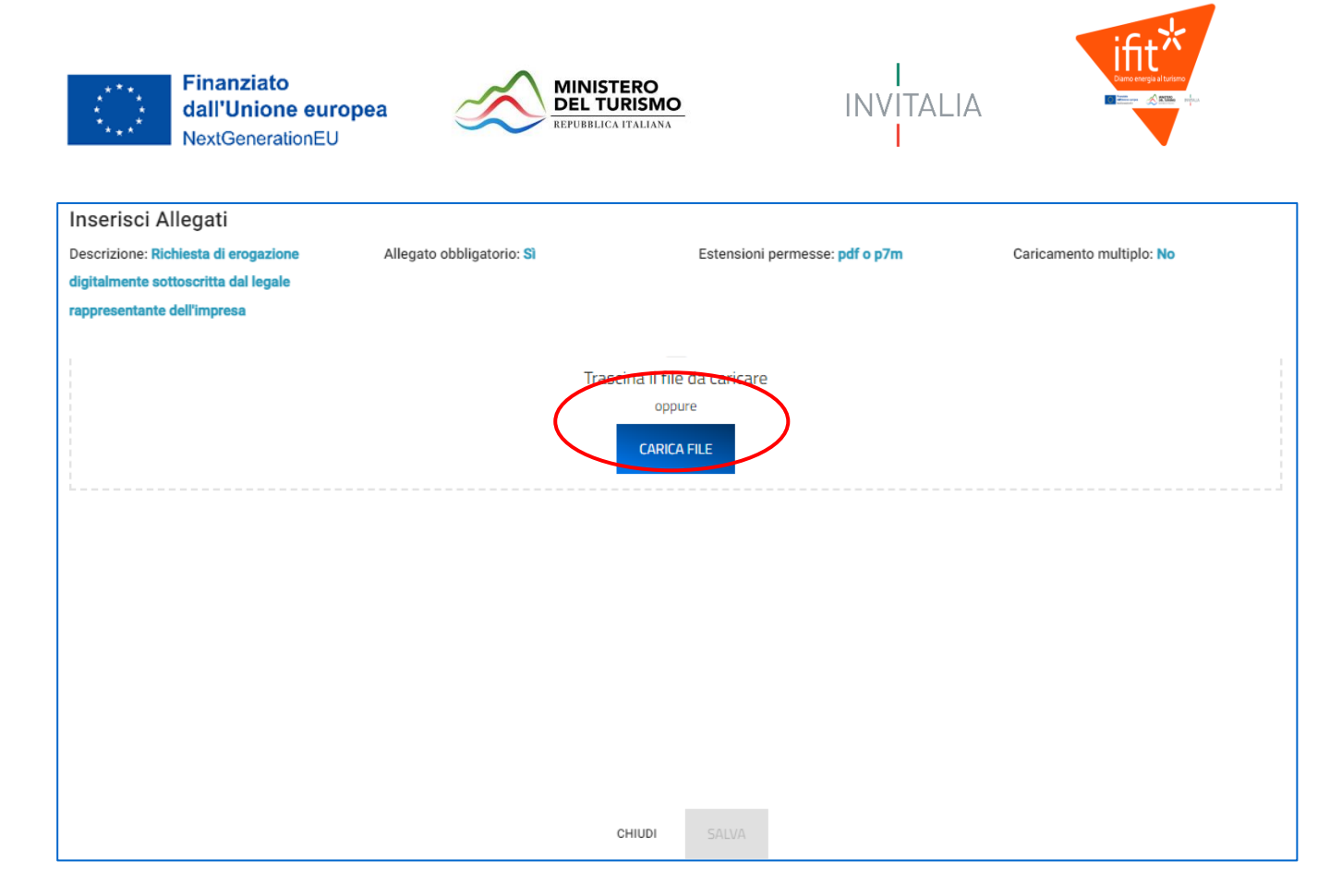

3. Per la tipologia di documento selezionata è possibile inviare più allegati ("caricamento multiplo = sì), è possibile inserire più file nella finestra di upload:

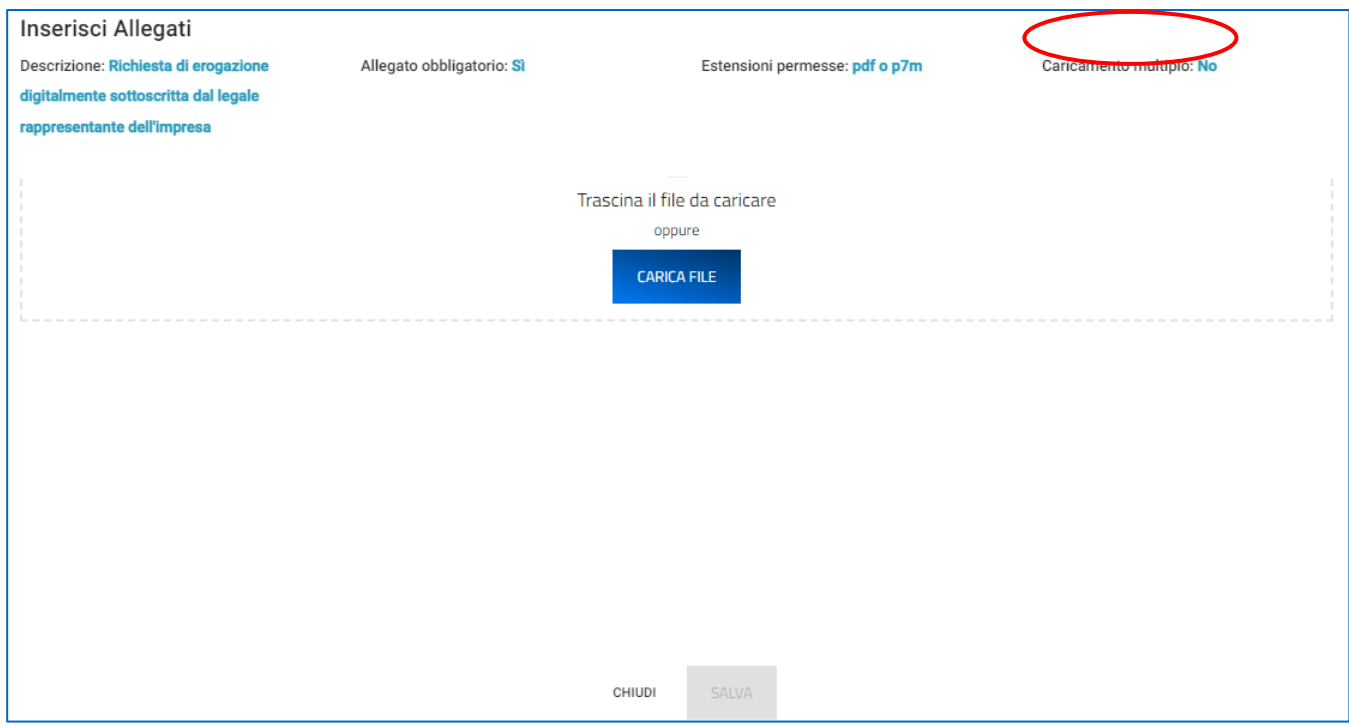

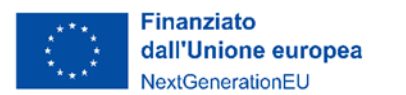

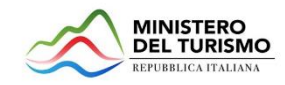

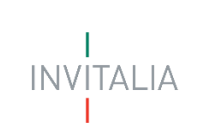

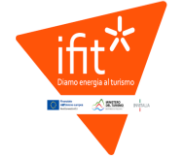

4. Selezionato il o i file da caricare, premere "SALVA":

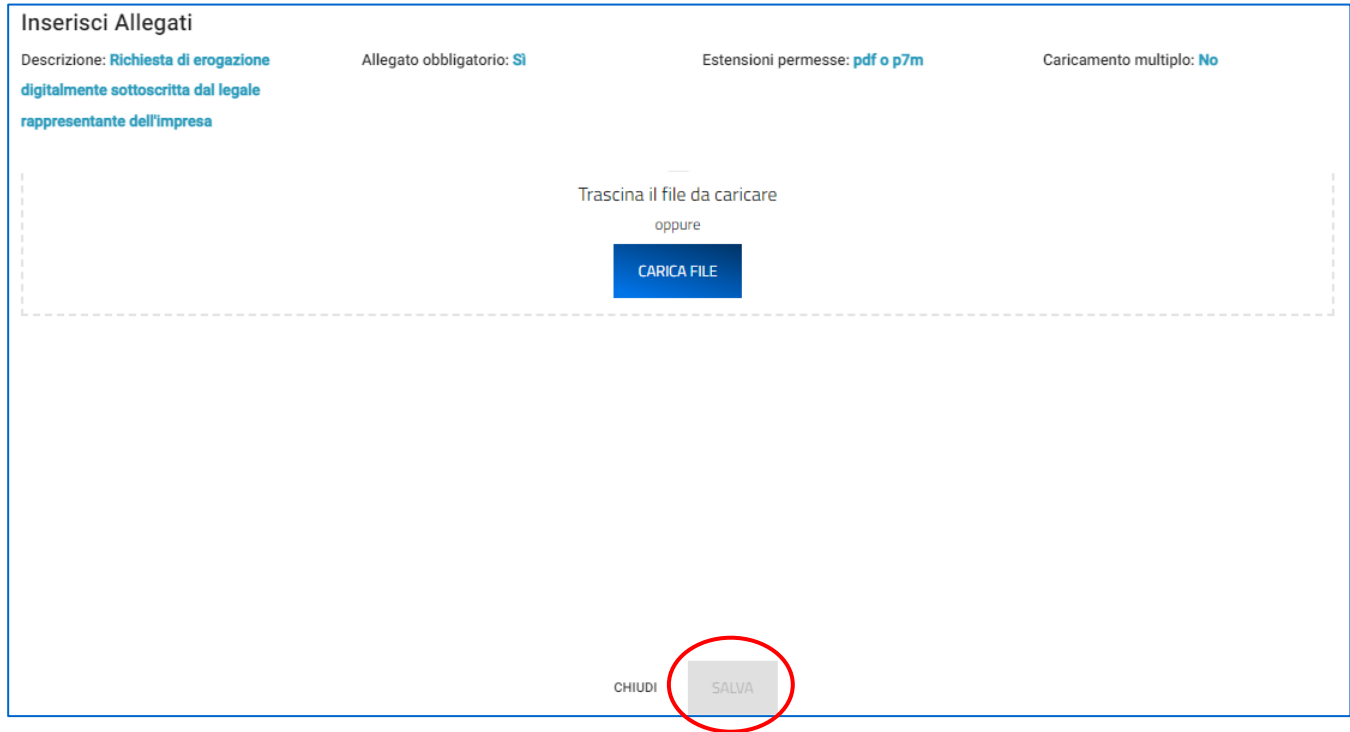

5. Attendere che nella colonna "Stato" appaia la spunta verde:

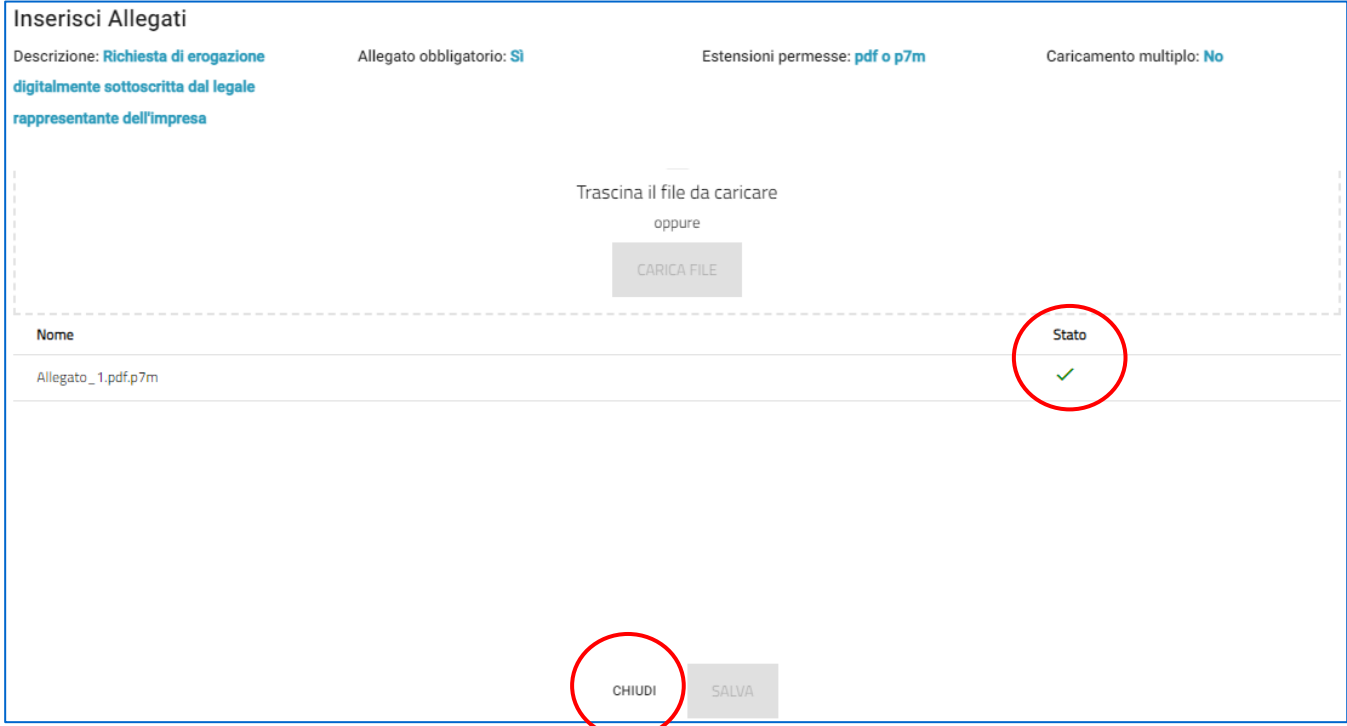

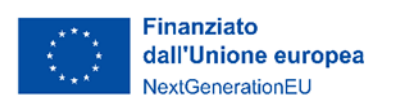

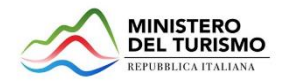

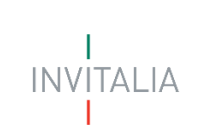

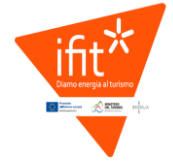

6. Premere "Chiudi":

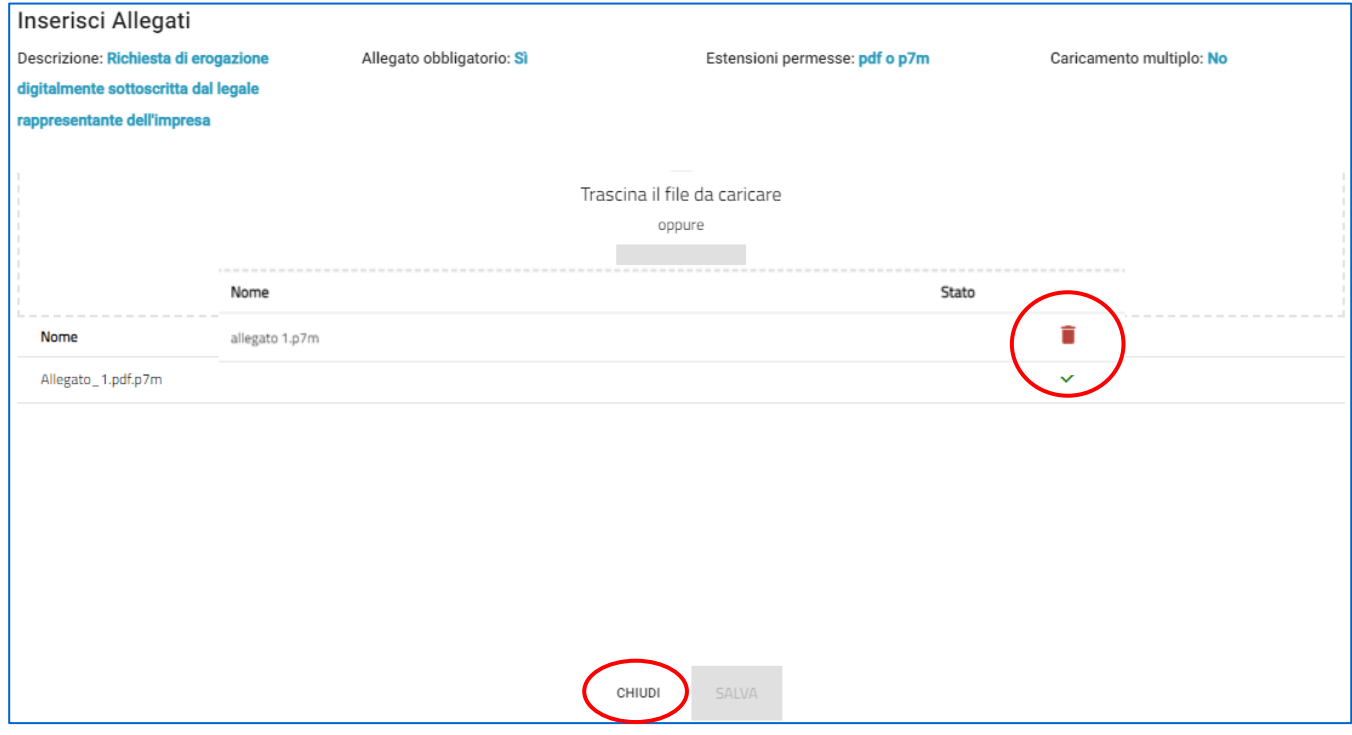

Il documento comparirà nella lista degli allegati caricati e, se non è prevista la possibilità di *caricamento multiplo*, scomparirà dalla lista degli allegati obbligatori da inserire. Si dovrà procedere con la restante documentazione.

#### Attenzione: non è possibile inserire due file con lo stesso nome, anche se la tipologia di allegato è differente.

#### Il nome degli allegati può contenere solo caratteri alfanumerici, parentesi tonde, punti, trattini e underscore. Non sono consentiti caratteri speciali e accentati.

Ogni allegato caricato compare nella parte alta della pagina, ed è possibile eliminarlo e caricarlo nuovamente.

#### Attenzione! È necessario caricare tutti gli allegati obbligatori per poter proseguire con l'invio della domanda. Il tasto "Invia domanda" rimane disabilitato fino a che non vengono caricati tutti gli allegati richiesti.

#### <span id="page-15-0"></span>*Allegati – Invio domanda e registrazione data di invio*

Una volta caricati tutti i documenti obbligatori, si abilita il pulsante "Invia richiesta erogazione". Inviando la richiesta, in fondo alla pagina, sotto l'elenco degli allegati inseriti, appare la data e l'ora di invio:

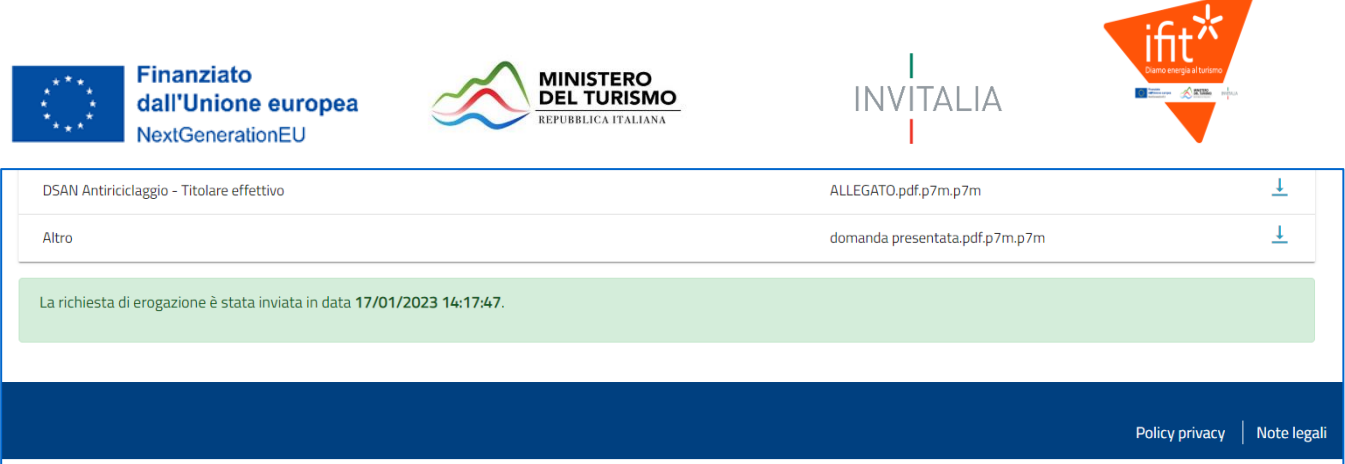

I dati inseriti sono ora consultabili ma non modificabili. Se si esce dalla RdE, per rientrare dettaglio usare l'icona "matita" dall'elenco delle RdE presentante o in compilazione:

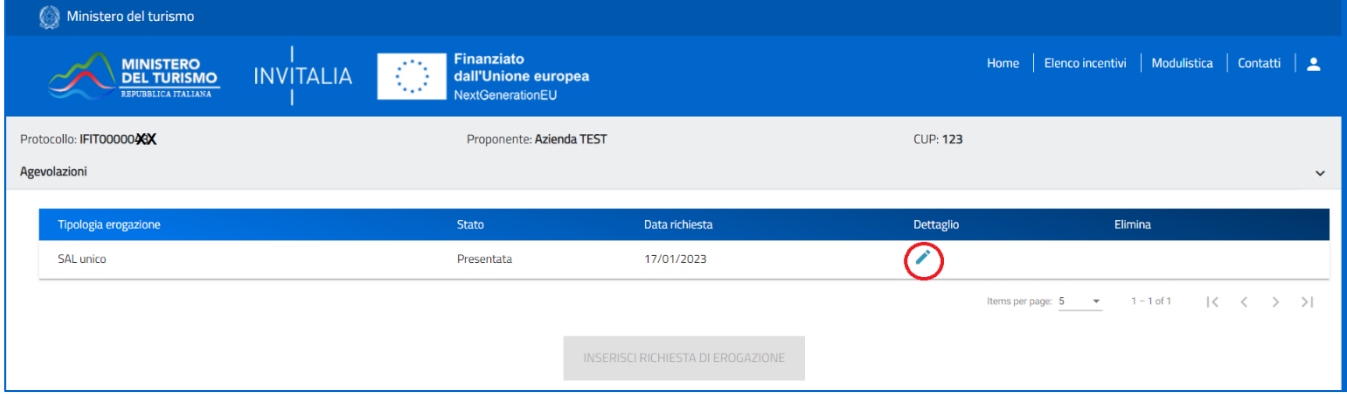

#### <span id="page-16-0"></span>Regole generali di compilazione della domanda

Durante la compilazione della domanda è possibile navigare tra le sezioni e modificare i dati delle sezioni già salvate.

In caso di mancata compilazione di campi obbligatori o di errori di compilazione formale, il sistema non salva la sezione e restituisce i messaggi di errore sui relativi campi

Accanto ad alcuni campi da valorizzare sono presenti delle note informative utili alla corretta comprensione dell'informazione richiesta. Cliccando sulla "I" compare il messaggio informativo come nella figura mostrata di seguito:

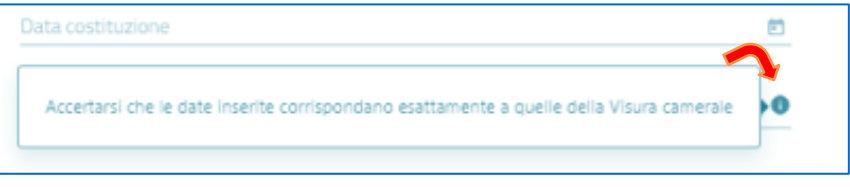

I campi descrittivi hanno un numero massimo di caratteri permessi, il contatore dei caratteri digitati è in basso a destra. I campi che devono essere valorizzati tramite scelta da una lista di valori predefinita mostrano una freccia:

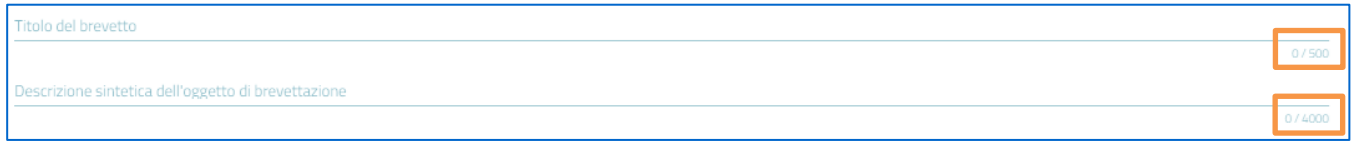

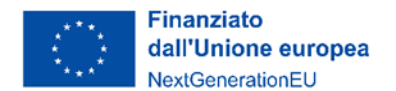

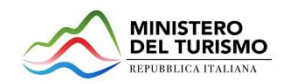

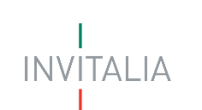

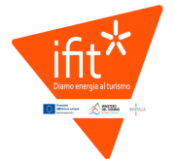

In alcuni campi, la valorizzazione tramite lista di valori predefinita è esclusiva (scelta singola):

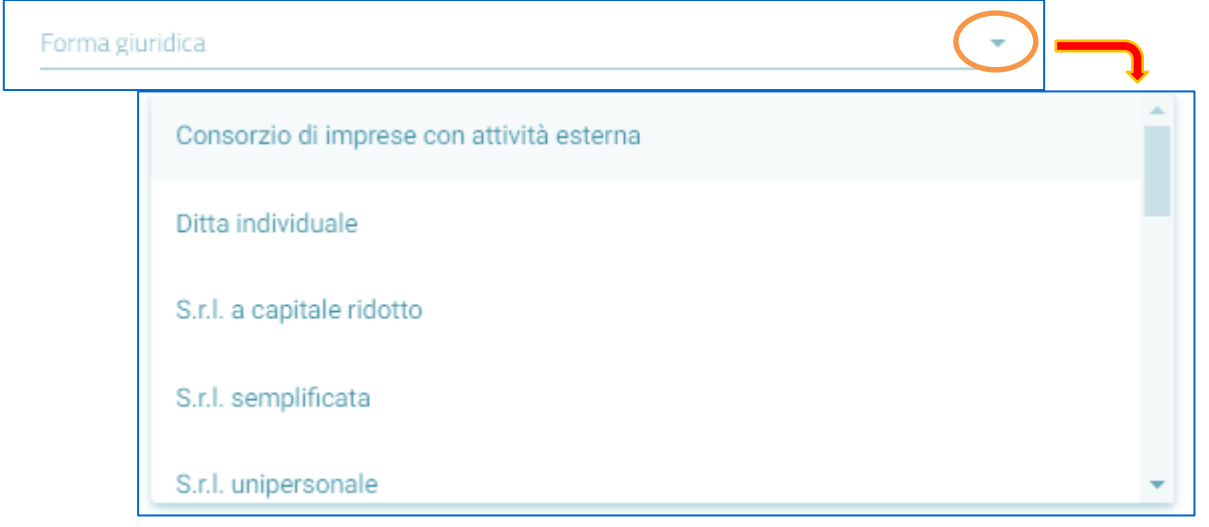

I campi di tipo "data" mostrano un calendario dal quale selezionare la data da inserire:

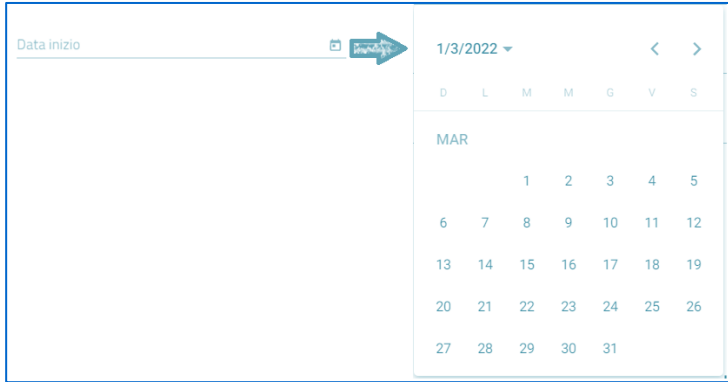

Regione, province e comuni, quando non selezionabili da menu a tendina, devono essere riconosciute dal sistema. È necessario iniziare la compilazione e selezionare il luogo mostrato dalla piattaforma.

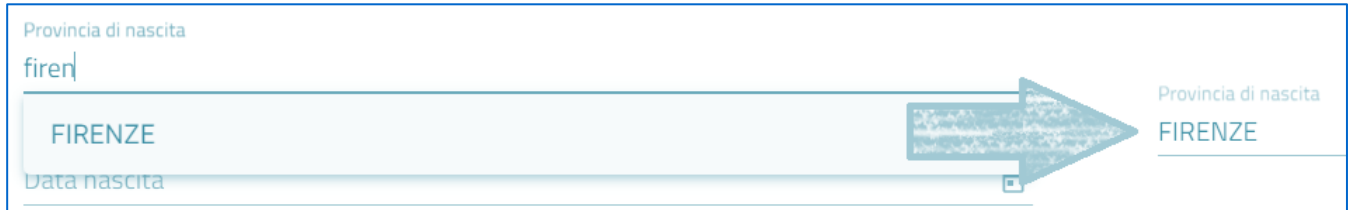

Per i campi numerici e di tipo valuta, il separatore ammesso per le cifre decimali è la virgola, non utilizzare in nessun caso il punto.